## **How to access training on SF Learning**

**1.** Open a new browser window in Chrome (SF Learning will not work in Internet Explorer). Go t[o https://sfgov.org/sfc/employee-gateway](https://sfgov.org/sfc/employee-gateway) and click on the "SF Employee Portal" tile.

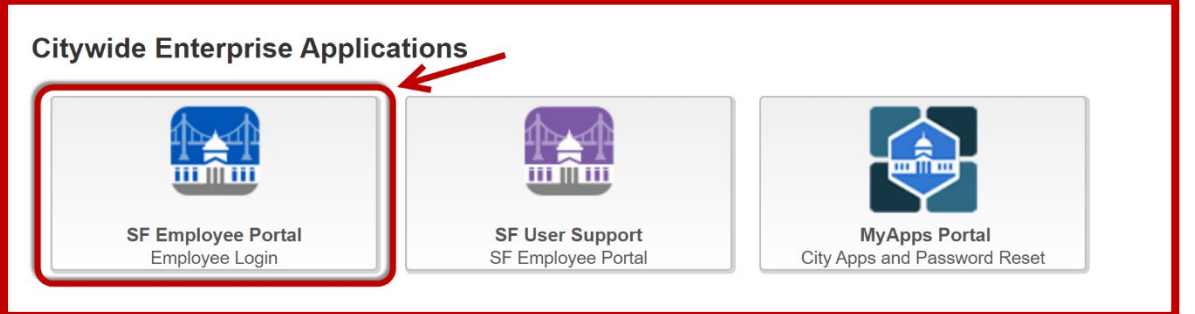

**2.** Log into the SF Employee Portal with your DSW number and password. Click on "My Learning". You may be asked to authenticate your account by using a code sent to your cell phone.

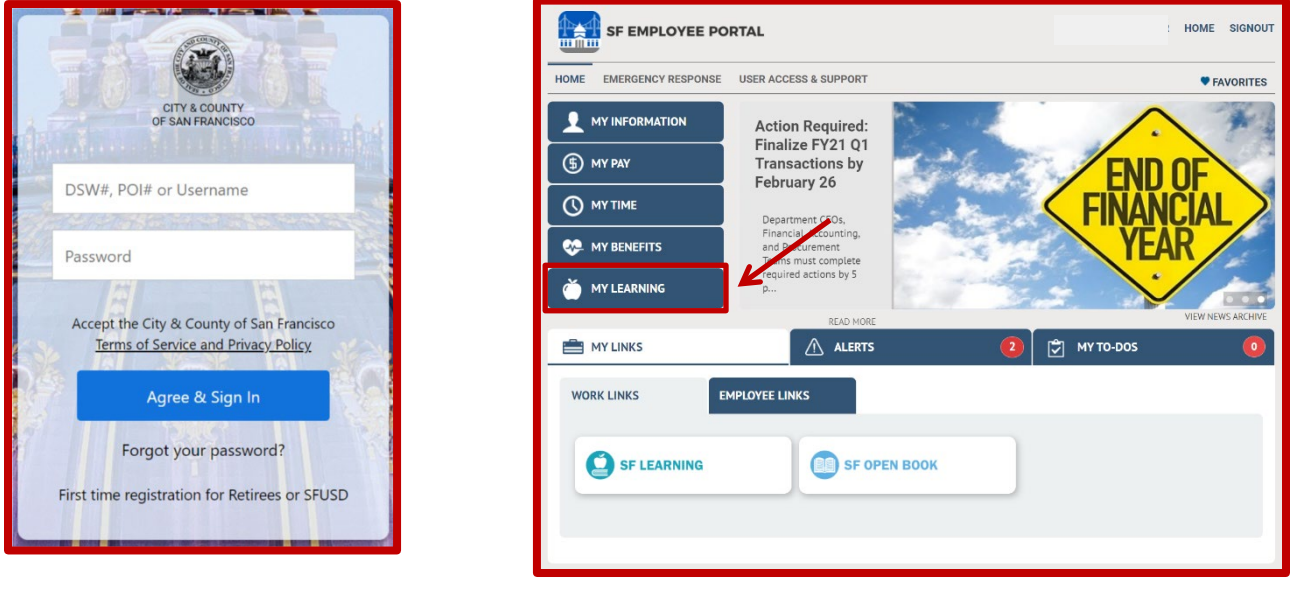

**3.** Under "Current Learning" is a list of the courses you are currently enrolled in. To launch a course, click on the arrow next to the course.

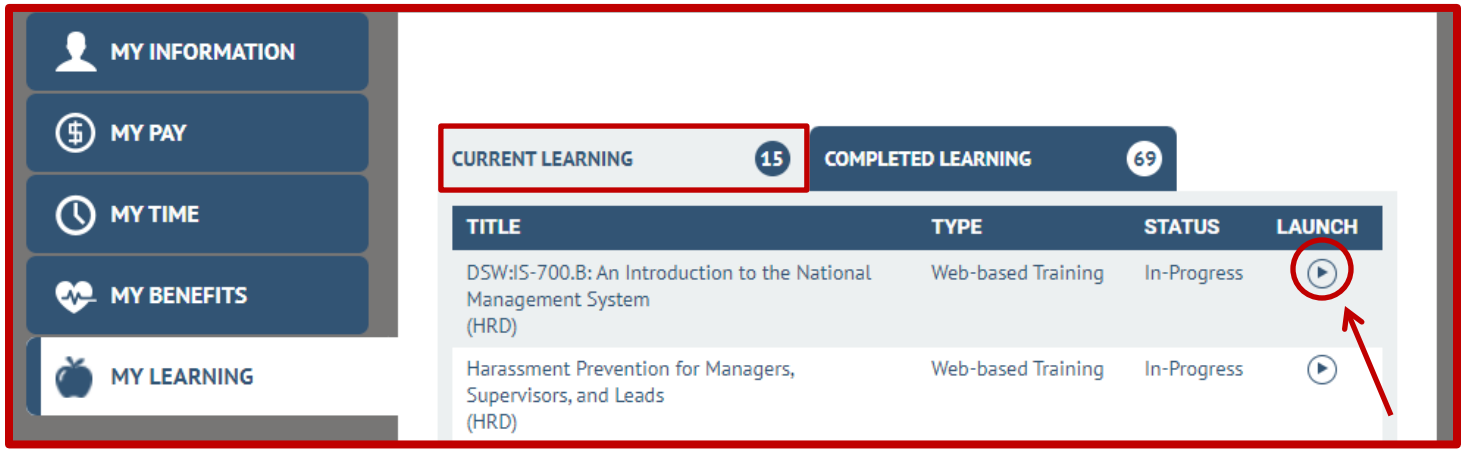

**4.** To the see the courses that you have previously completed and print certificates, click on "Completed Learning"

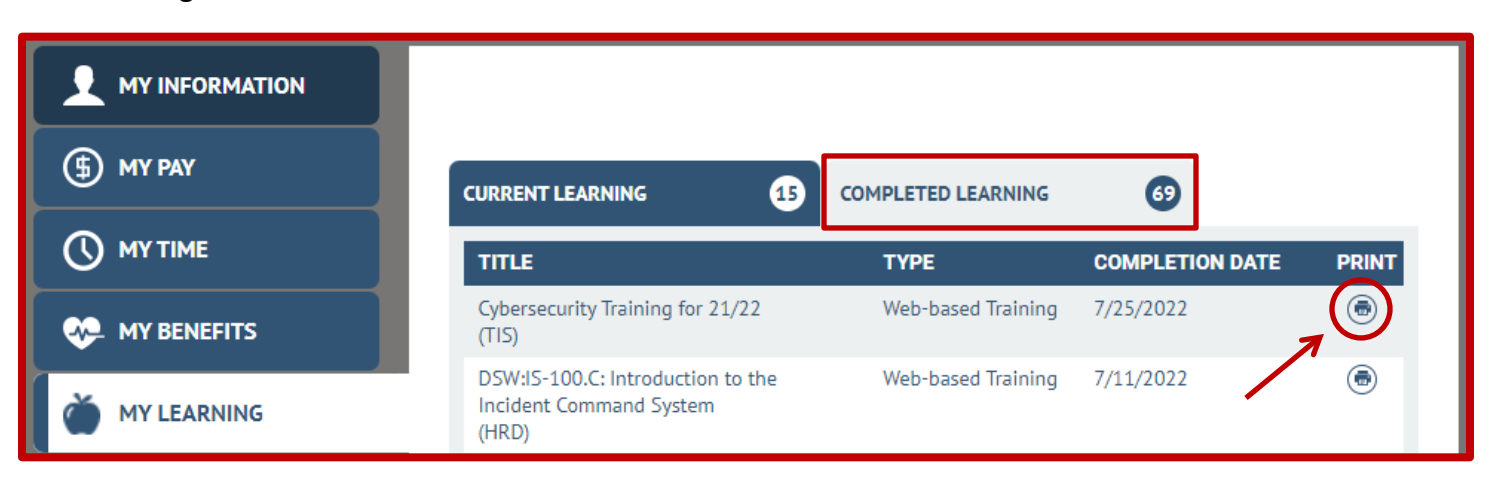

## **Troubleshooting Tips**

- This system works best with up-to-date Chrome, Firefox, or Edge browsers. Do not use Internet Explorer or Safari.
- $\checkmark$  If you get a blank page, or the training doesn't load, try refreshing the page, or signing out of the system and signing back in. For technical issues, please fill out a CON ticket, located at <https://sfemployeeportalsupport.sfgov.org/support/catalog/items/177> .
- $\checkmark$  If you have completed a course, but it is not showing as "Completed", please give the SF Learning system 24 hours to update and refresh. You can also reload your browser tab.
- For other completion issues, please email  $dhr.ids@sfgov.org.$  In the body of your email, include a screen shot of the final page of the completed training, and your full name and DSW number. Please wait 5 business days for confirmation of completion updates.